# Energiezähler

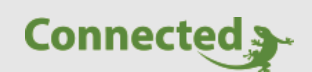

**Technisches Handbuch**

**myGEKKO & Energiezähler Allgemein**

Version 1.1

22.01.2019

Softwareversion: ab V4795

Art. Nr. MRK.THB.EZA.0001

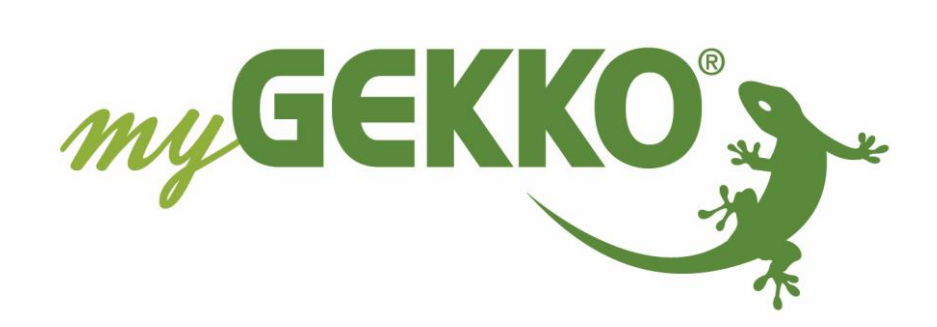

# <span id="page-1-0"></span>Änderungen

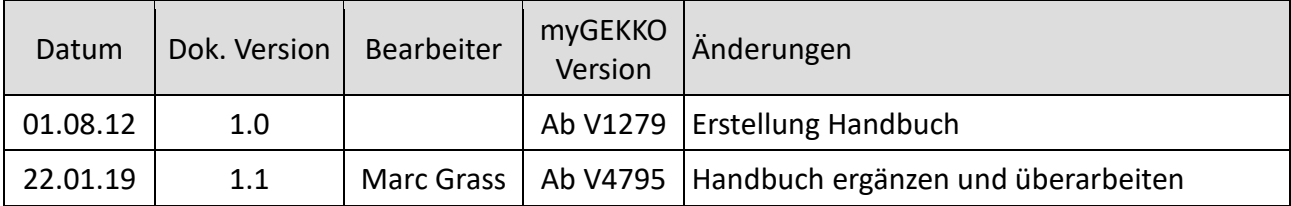

# Inhaltsverzeichnis

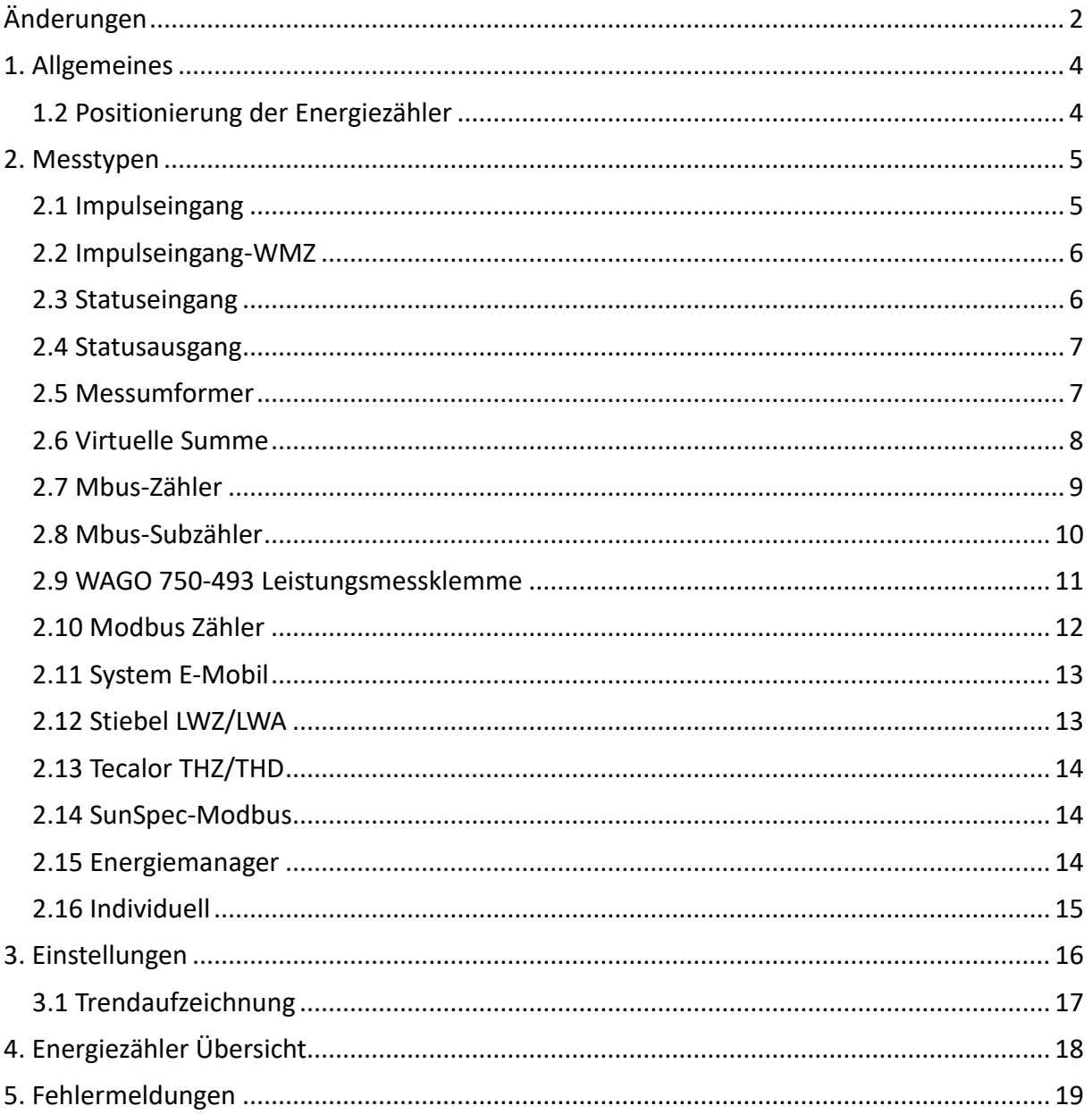

## <span id="page-3-0"></span>1. Allgemeines

Im myGEKKO können Energiezähler eingebunden werden, um den Energieverbrauch aufzeichnen und steuern zu können. Im Energiemanager können Sie die Daten auswerten und Einstellungen vornehmen.

Außerdem kann erfasst werden wie viel Energie eingekauft, verkauft und erzeugt worden ist.

#### <span id="page-3-1"></span>*1.2 Positionierung der Energiezähler*

#### **Hausverbrauchszähler**

Der Hausverbrauchszähler muss so positioniert werden, dass nur der Verbrauch des Hauses gezählt wird. Wird der Hausverbrauchszähler, wie in der Grafik in Rot eingezeichnet, positioniert, so wird nicht der Hausverbrauch, sondern der Netzbezug minus Netzeinspeisung gezählt.

Achten Sie bei der Installation des Hausverbrauchszählers auf die Position!!

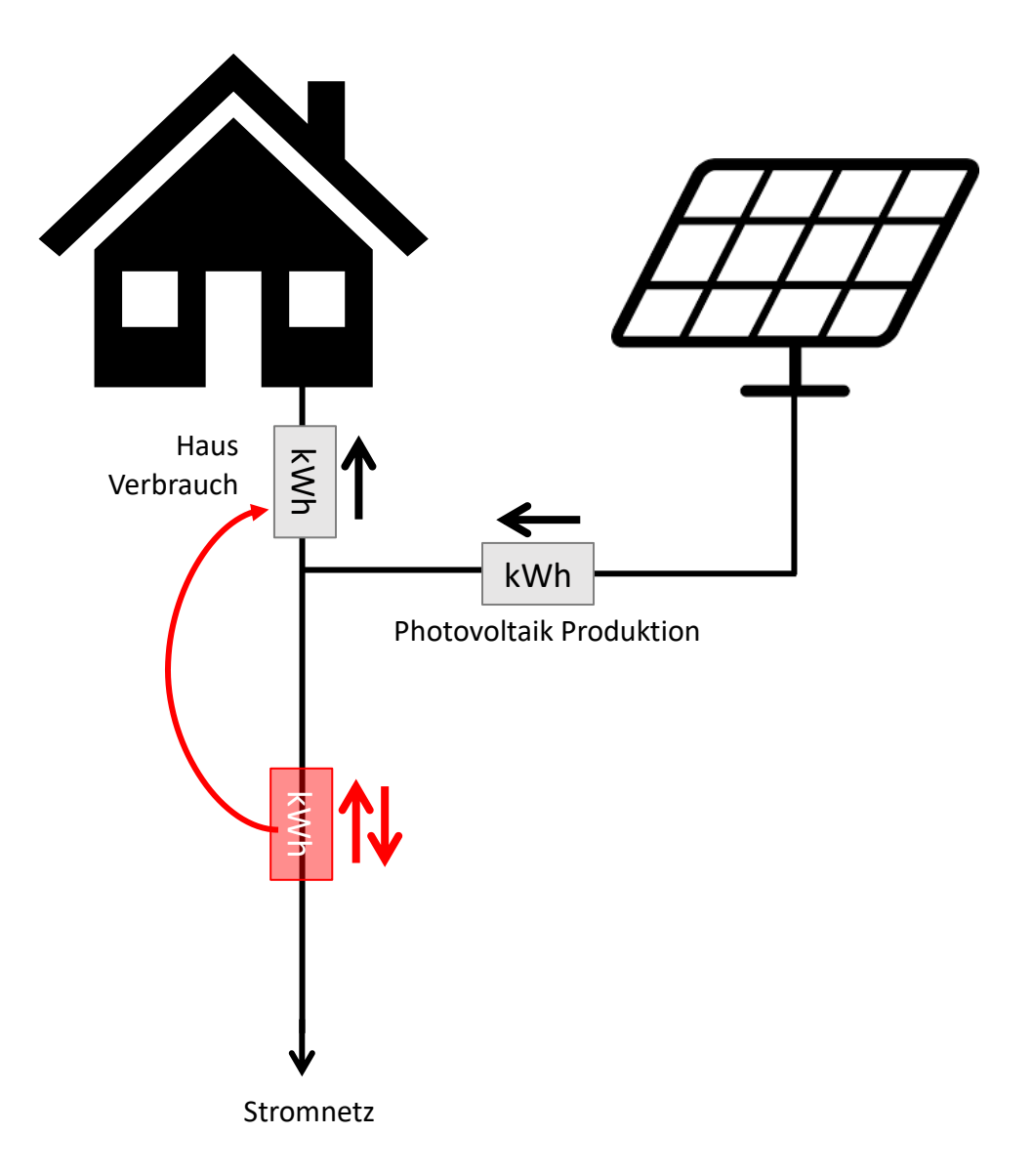

#### <span id="page-4-0"></span>2. Messtypen

- 1. Melden Sie sich als Konfigurator an, wechseln Sie in das Menü "Energie/Kosten" und legen einen neuen Energiezähler an durch tippen auf einen freien Baustein
- 2. Gehen Sie nun in die 3. Ebene (grün-blauer Pfeil) und vergeben einen Namen durch tippen auf die grüne Titelleiste
- 3. Wählen Sie einen **Messtyp** aus:
- 4. Bei der Freigabe kann ein Digitaler Eingang ausgewählt werden, um den Energiezähler freizugeben

#### <span id="page-4-1"></span>*2.1 Impulseingang*

- 1. Tippen Sie beim Messtyp auf Impulseingang
- 2. Konfigurieren Sie den Eingang des Impulszählers als DI, welchen Sie an einer IO Station angeschlossen haben
- 3. Tragen Sie die Impulswertigkeit des Zählers ein (zum Beispiel 1Wh pro Impuls)
- 4. Geben Sie die Einheit an, damit die Darstellung korrekt ist

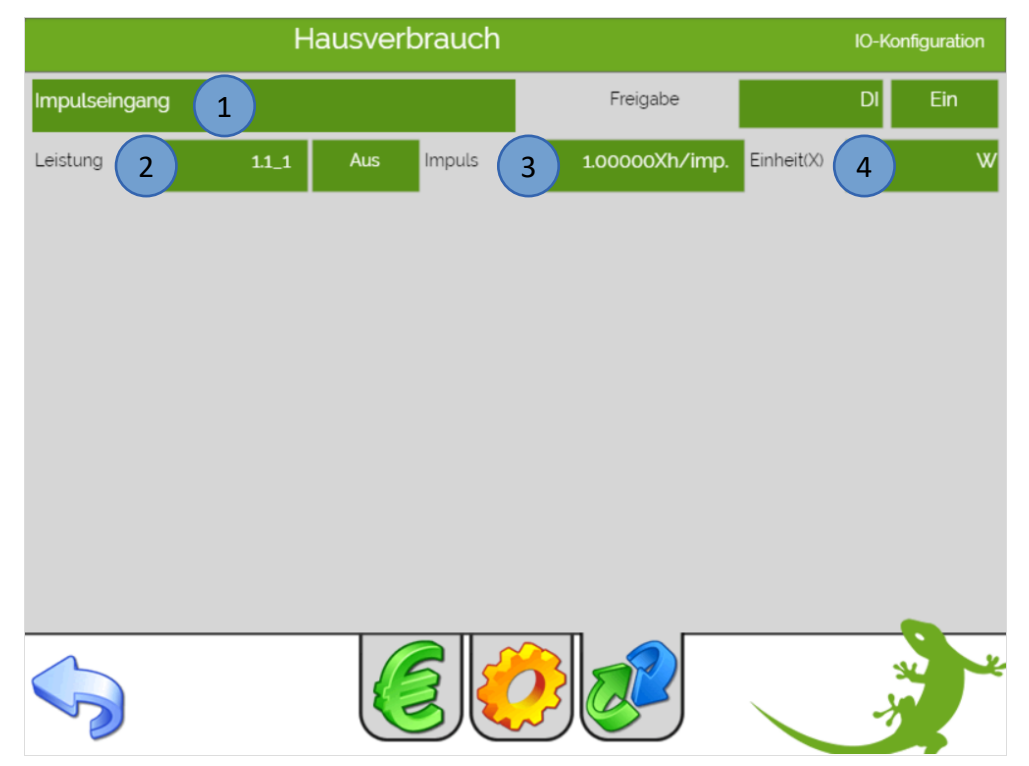

#### <span id="page-5-0"></span>*2.2 Impulseingang-WMZ*

- 1. Tippen Sie beim Messtyp auf Impuls-WMZ
- 2. Konfigurieren Sie den Eingang des Impulszählers als DI, sowie eine Vorlauf- und Rücklauftemperatur als AI, welche Sie an einer IO Station angeschlossen haben
- 3. Tragen Sie die Impulswertigkeit des Zählers ein (zum Beispiel 0,001 m<sup>3</sup> (1L) pro Impuls)

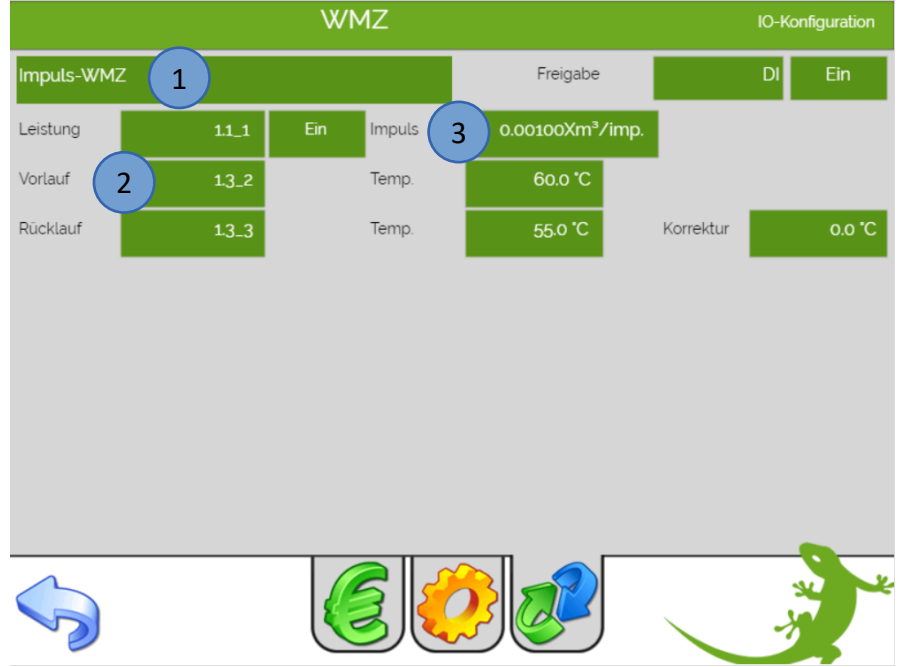

#### <span id="page-5-1"></span>*2.3 Statuseingang*

Sobald der Statuseingang anliegt, wird die definierte Leistung vorgegeben

- 1. Tippen Sie beim Messtyp auf Statuseingang
- 2. Konfigurieren Sie den Eingang als DI ein, welchen Sie an einer IO Station angeschlossen haben
- 3. Tragen Sie die Leistung und Einheit ein

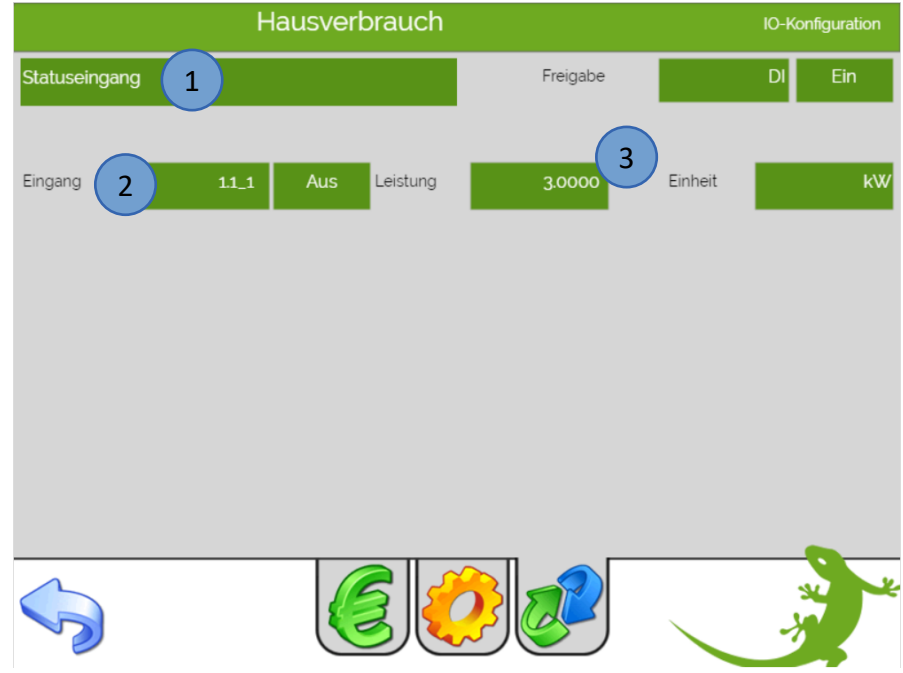

Seite 6 von 20

#### <span id="page-6-0"></span>*2.4 Statusausgang*

Sobald der Statusausgang geschalten ist, wird die definierte Leistung vorgegeben

- 1. Tippen Sie beim Messtyp auf Statusausgang
- 2. Konfigurieren Sie den Ausgang als DO ein, welchen Sie an einer IO Station angeschlossen haben
- 3. Tragen Sie die Leistung und Einheit ein

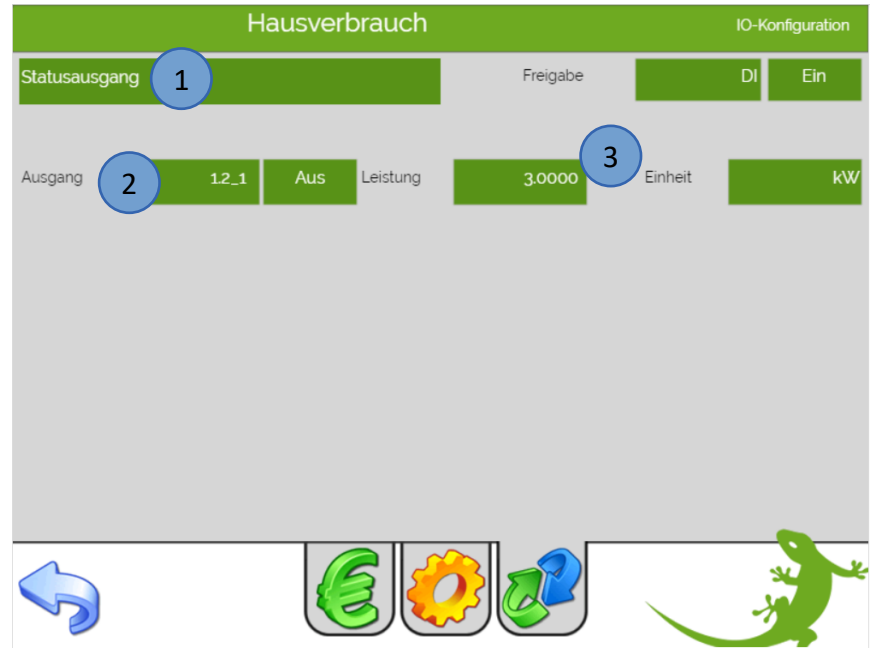

#### <span id="page-6-1"></span>*2.5 Messumformer*

Beim Messumformer konfigurieren Sie den Eingang als AI, welchen Sie an einer IO Station angeschlossen haben. Zusätzlich tragen Sie den Messbereich (Min und Max) und die Einheit ein.

- 1. Tippen Sie beim Messtyp auf Messumformer
- 2. Konfigurieren Sie den Ausgang als AI ein, welchen Sie an einer IO Station angeschlossen haben
- 3. Tragen Sie den Messbereich (Min und Max) und die Einheit ein

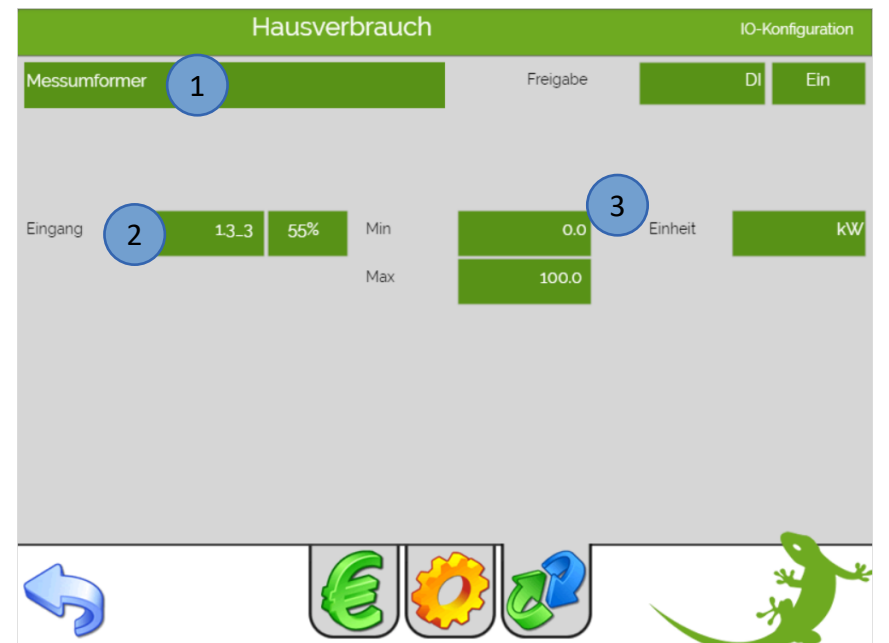

#### <span id="page-7-0"></span>*2.6 Virtuelle Summe*

- 1. Tippen Sie beim Messtyp auf Virtuelle Summe
- 2. Wählen Sie die gewünschte Verbrauchergruppe aus (Licht, Lüftung, Abgänge, Raumregler oder Alle). Die Leistungen der einzelnen Verbraucher kann in der IO Konfiguration der jeweiligen Verbraucher festgelegt werden. Wird ein Verbraucher eingeschaltet, wird die Leistung zur Summe hinzuaddiert
- 3. Tragen Sie die Einheit ein

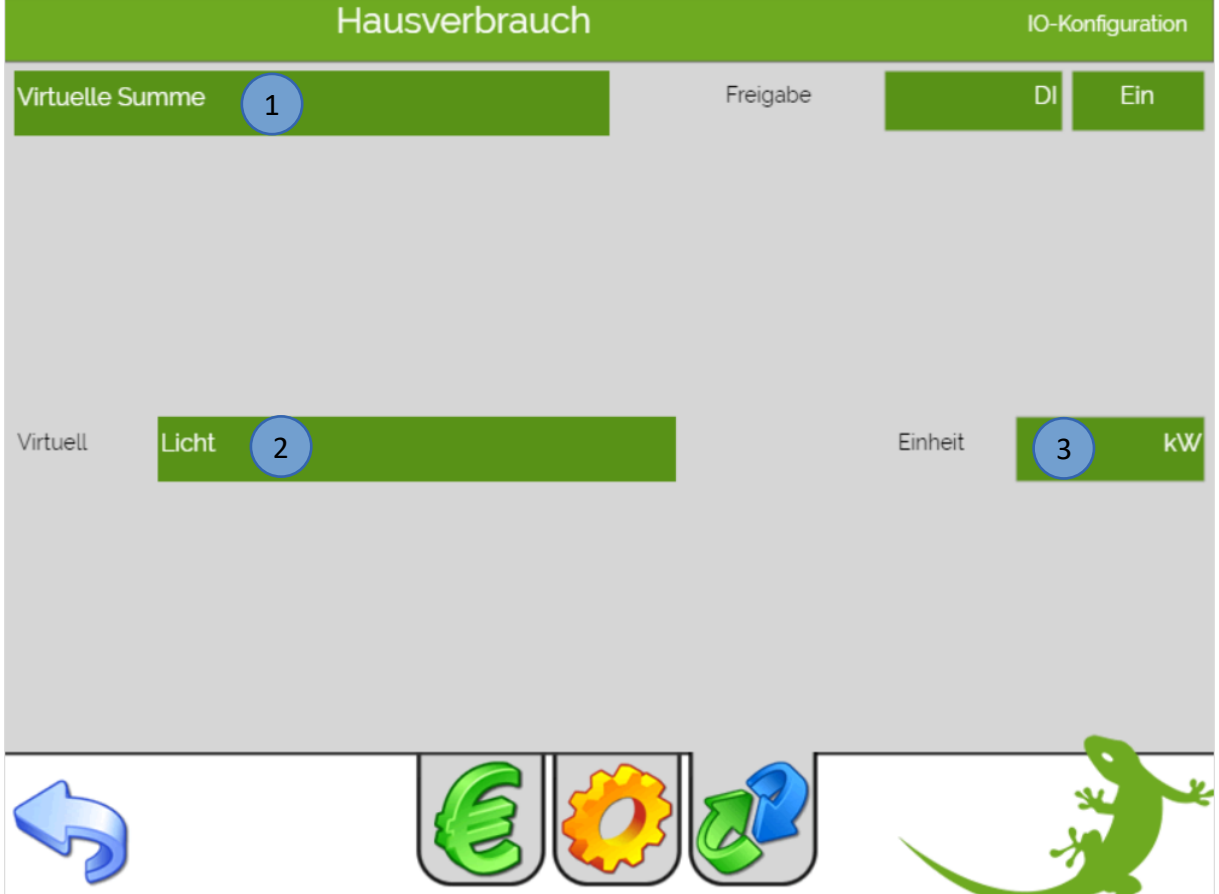

#### <span id="page-8-0"></span>*2.7 Mbus-Zähler*

M-Bus (nicht verwechseln mit Modbus) ist ein Feldbus für die Verbrauchsdatenerfassung und erfolgt seriell auf einer verpolungssicheren Zweidrahtleitung. myGEKKO liest die Zählerdaten kontinuierlich aus, speichert diese und stellt diese grafisch aufgearbeitet zur Verfügung. Weitere Informationen finden Sie im Technischen Handbuch M-Bus.

- 1. Tippen Sie beim Messtyp auf Mbus-Zähler
- 2. Konfigurieren die Zählerart (Strom, Wasser, Wärme, …) und die Einheit
- 3. Bei Fabrikat können Sie Standard oder den Energiezähler Seneca S501 einstellen
- 4. Mit der Maske kann Gerätespezifisch eine Anpassung an den M-Bus Standard durchgeführt werden
- 5. Tragen Sie die Sekundäre Adresse ein. Wenn Sie nur einen M-Bus Zähler angeschlossen haben geben Sie FFFFFFFF ein, dann wird die Sek. Adresse automatisch eingetragen
- 6. Geben Sie den Abruf Intervall der Energiewerte ein
- 7. Wählen Sie den Port aus an dem der M-Bus Zähler angeschlossen ist

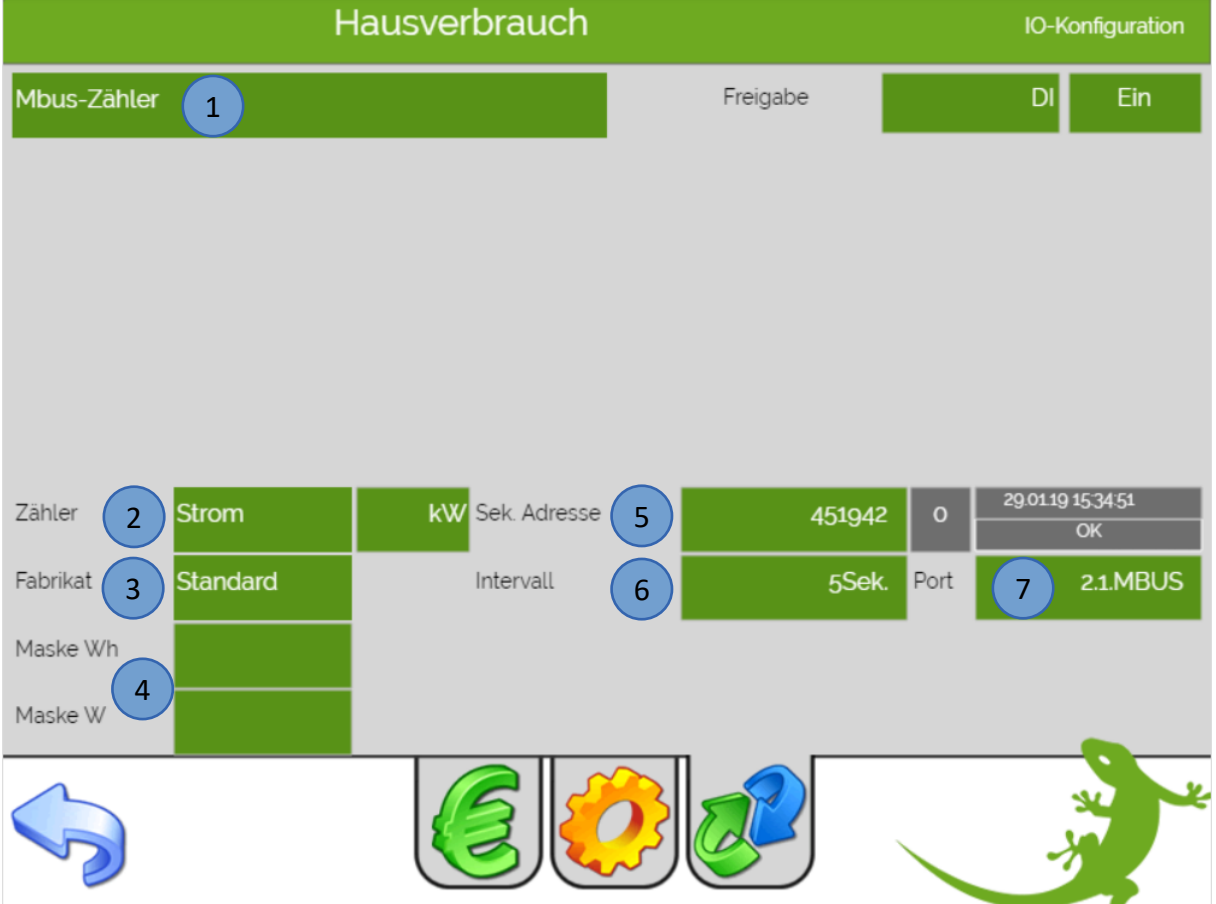

#### <span id="page-9-0"></span>*2.8 Mbus-Subzähler*

Ein Mbus-Subzähler kann z.B. ein Wasserzähler sein, welcher an einen Wärmemengenzähler angeschlossen wird.

Der Wärmemengenzähler wird am myGEKKO angebunden und kann, zusätzlich zur Wärme, noch die sogenannten "Sub-Zähler" auslesen.

Diese können als eigene Zähler eingetragen werden, inklusive Sub-Adresse.

- 1. Tippen Sie beim Messtyp auf Mbus-Subzähler
- 2. Tragen Sie die Einheit ein
- 3. Konfigurieren Sie die Geräte-Adresse ein

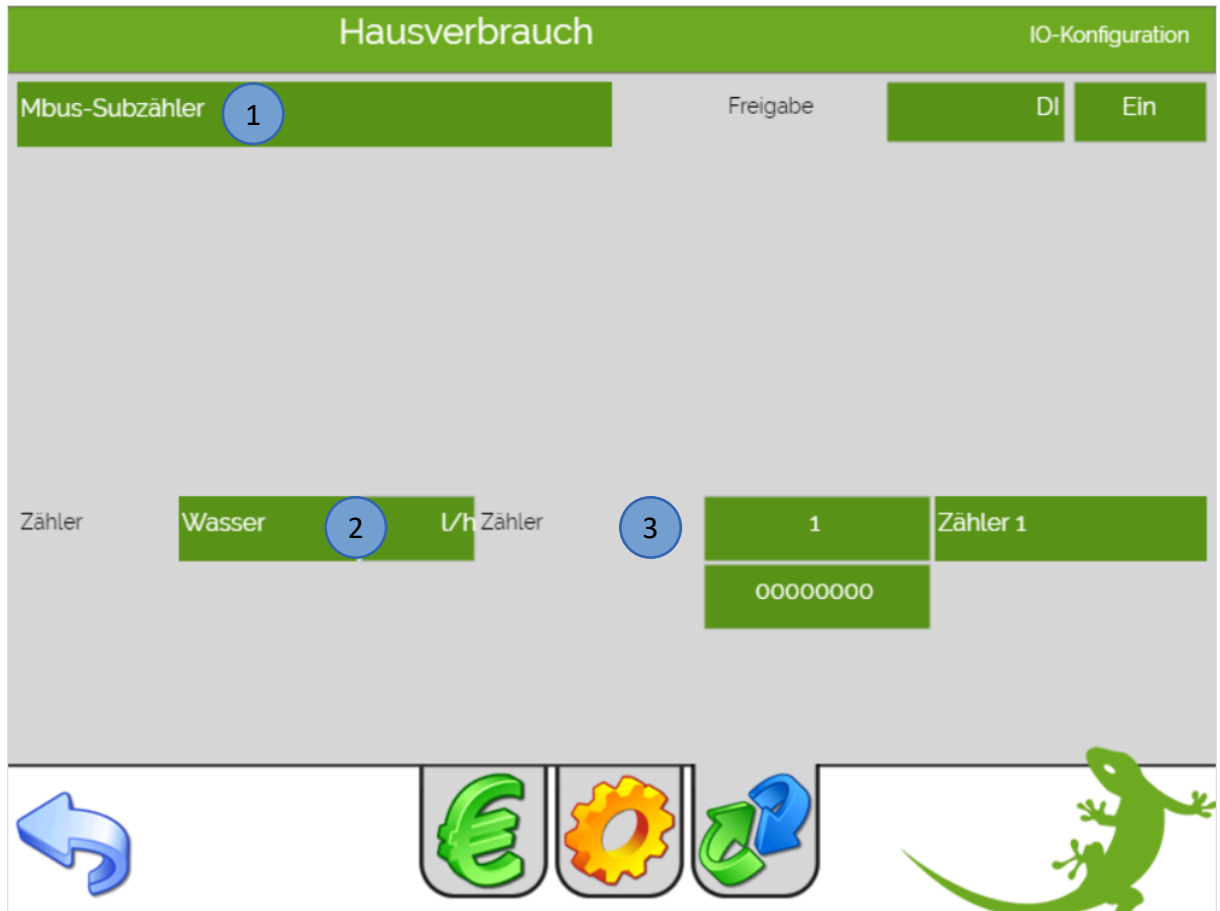

#### <span id="page-10-0"></span>*2.9 WAGO 750-493 Leistungsmessklemme*

Mit der WAGO Leistungsmessklemme können Sie Ihren Energieverbrauch erfassen. Dazu muss die Konfiguration der WAGO abgeschlossen sein. Informationen finden Sie im Technischen Handbuch WAGO.

- 1. Tippen Sie neben Anzahl PWR Klemme auf ">>" und Sie gelangen in die Konfigurationsebene der Leistungsmessklemmen.
- 2. Wählen Sie "Klemme 1" und tippen Sie auf "Konfigurieren". Dieser Schritt muss nur einmalig für jede Klemme 1- 4 gemacht werden.
- 3. Definieren Sie das Stromwandlerverhältnis der an der Klemme angeschlossenen Stromwandler. z.B. bei einem Stromwandler von 100/5A ist der Wert 20 einzutragen.
- 4. Nun müssten sämtliche Strom-, Spannungs-, Verbrauchs-, und Leistungswerte ersichtlich sein. Stimmen diese nicht bzw. sind teilweise negative Ströme oder Verbräuche vorhanden, kontrollieren Sie den elektrischen Anschluss der Stromwandler etc.
- 5. Konfigurieren Sie die Leistungsmessklemme im System Energie/Kosten als Messtyp WAGO 750-493 ein
- 6. Wählen Sie die IO-Station aus und die Klemme
- 7. Hier kann eingestellt werden ob nur der Energieverbrauch der ausgewählten Phase oder die Summe aller Phasen angezeigt wird

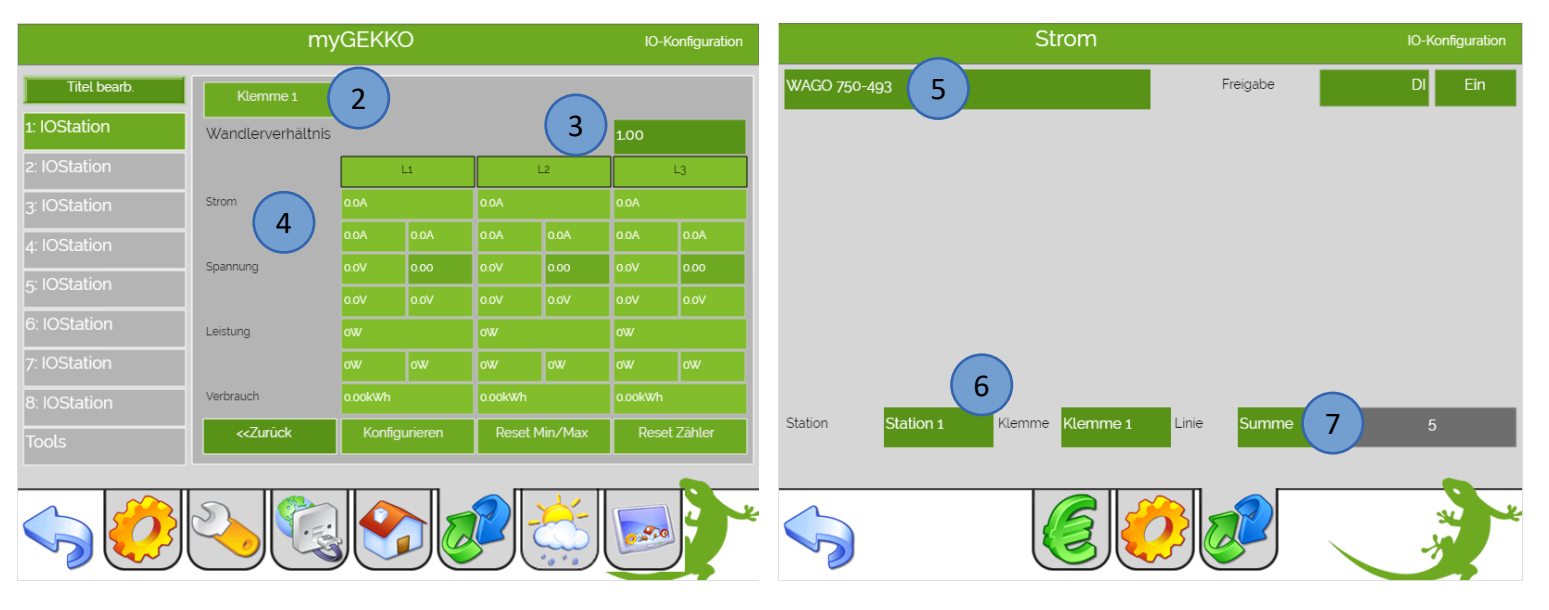

Konfigurationsebene der Leistungsmessklemme Beispiel: Verwendung Summe der Leistungen in

Energiezähler

#### <span id="page-11-0"></span>*2.10 Modbus Zähler*

Bei dem Messtyp Modbus-Zähler sind der Schneider und der Seneca Energiezähler direkt als Geräteschnittstellen integriert. Weitere Informationen finden Sie im Technischen Handbuch des Schneider Energiezählers.

- 1. Tippen Sie beim Messtyp auf Modbus-Zähler
- 2. Wählen Sie den Typ aus:
	- − Schneider (iEM3x5x)
	- − Seneca (S504C)
- 3. Als Port wählen Sie die Schnittstelle aus, wo der Zähler angeschlossen ist.
- 4. Als Slave Adresse wählen Sie die Slave-Adresse des Zählers.
- 5. Sie können eine einzelne Phase auswählen oder die Summe der 3 Phasen verwenden.

Wird der Stromzähler von myGEKKO erkannt, so wechselt der Status auf grün und OK.

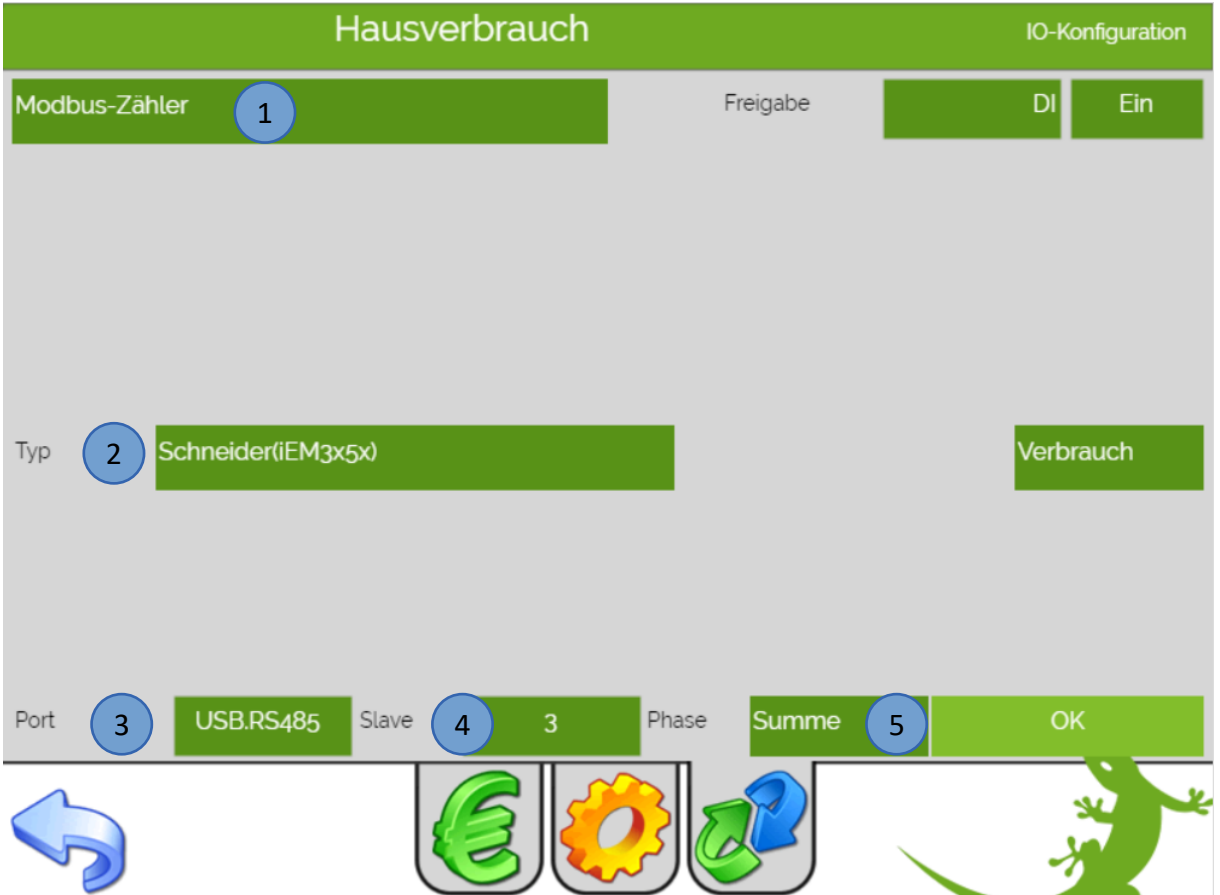

#### <span id="page-12-0"></span>*2.11 System E-Mobil*

Bei dem Messtyp System E-Mobil können Energiewerte direkt aus dem System E-Mobil ausgelesen werden und als Energiezähler konfiguriert werden.

- 1. Tippen Sie beim Messtyp auf System E-Mobil
- 2. Wählen Sie die Station aus
- 3. Bei Typ können Sie auswählen zwischen: Netz, Ladestation und PV

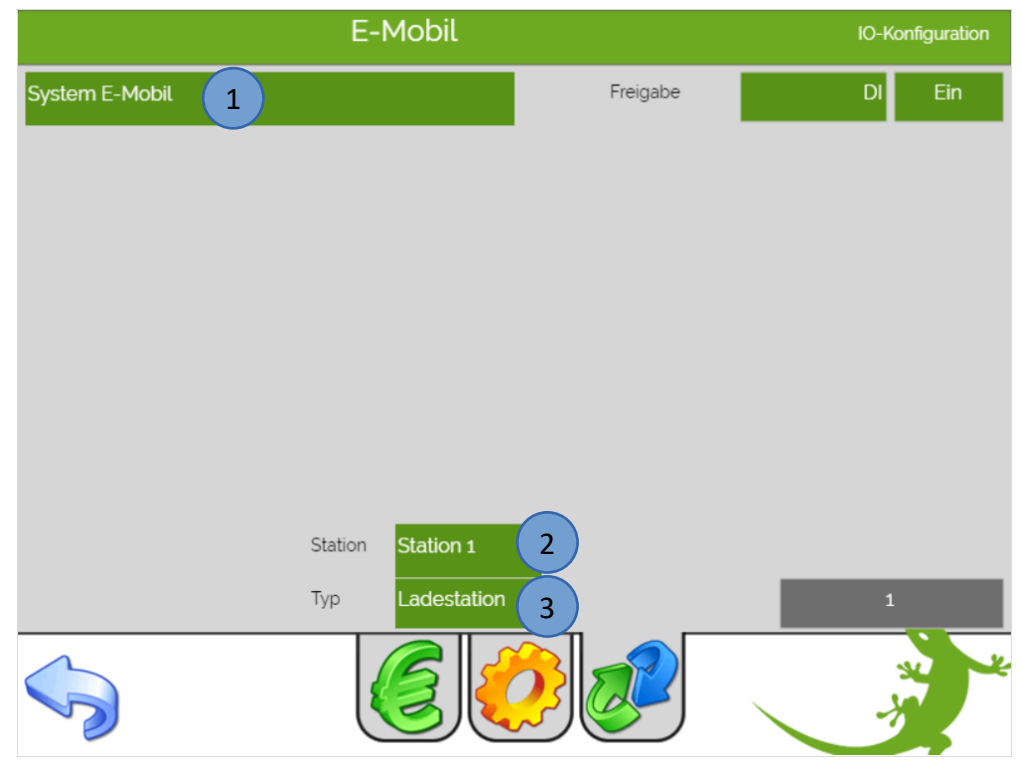

#### <span id="page-12-1"></span>*2.12 Stiebel LWZ/LWA*

Bei diesem Messtyp wird virtuell berechnet wie viel Energie/Wärme verbraucht wurde.

- 1. Tippen Sie beim Messtyp auf Stiebel LWZ/LWA
- 2. Wählen Sie bei Virtuell die virtuell berechnete Energie/Wärme aus:
	- − Wärmmenge-Heizen
	- − Wärmemenge Warmwasser
	- − Wärmemenge-Nachheizelement-Heizen
	- − Wärmemenge-Nachheizelement-Warmwasser
	- − Wärmemenge-Wärmerückgewinnung
	- − Wärmemenge-Solar-Heizung
	- − Wärmemenge-Solar-Warmwasser
	- − Wärmemenge-Kühlen
	- − Strom-Heizung
	- − Strom-Warmwasser

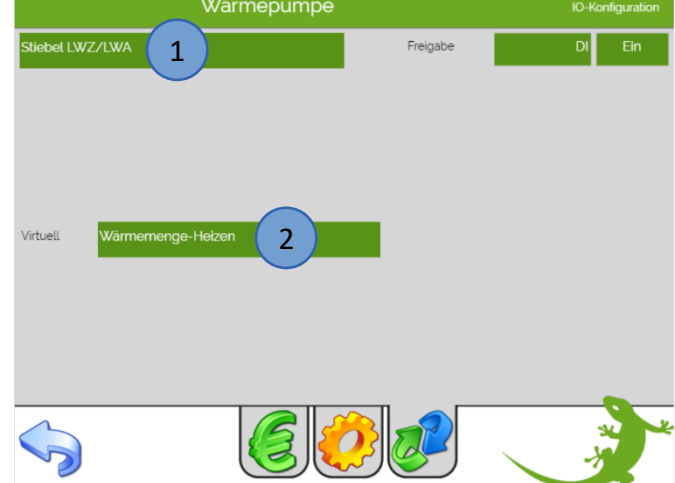

#### <span id="page-13-0"></span>*2.13 Tecalor THZ/THD*

Bei diesem Messtyp wird virtuell berechnet wie viel Energie/Wärme verbraucht wurde.

- 1. Tippen Sie beim Messtyp auf Tecalor THZ/THD
- 2. Wählen Sie bei Virtuell die virtuell berechnete Energie/Wärme aus:
	- − Wärmmenge-Heizen
	- − Wärmemenge Warmwasser
	- − Wärmemenge-Nachheizelement-Heizen
	- − Wärmemenge-Nachheizelement-Warmwasser
	- − Wärmemenge-Wärmerückgewinnung
	- − Wärmemenge-Solar-Heizung
	- − Wärmemenge-Solar-Warmwasser
	- − Wärmemenge-Kühlen
	- − Strom-Heizung
	- − Strom-Warmwasser

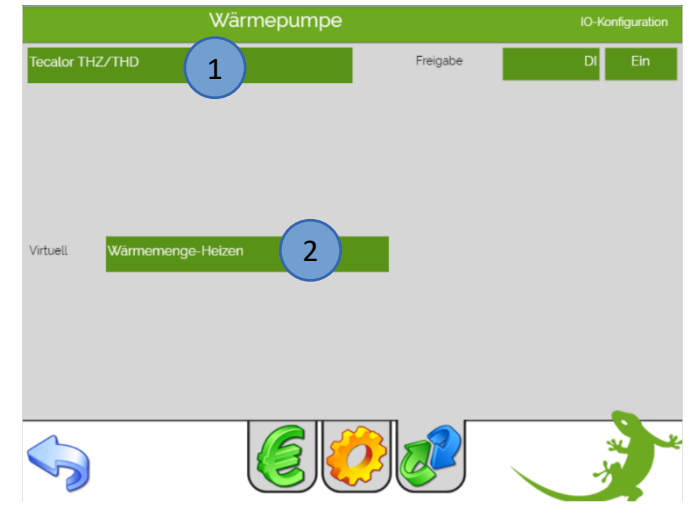

#### <span id="page-13-1"></span>*2.14 SunSpec-Modbus*

Bei dem Messtyp SunSpec-Modbus wird die Energie und Leistung von der PV Anlage abgerufen. Die PV-Anlage muss im Energiemanager -> 3. Ebene (grün-blauer Pfeil) -> PV-Anlage (Solarmodul) konfiguriert sein als SunSpec-Modbus.

Weitere Informationen finden Sie im Technischen Handbuch SunSpec PV Inverter.

#### <span id="page-13-2"></span>*2.15 Energiemanager*

Bei dem Messtyp Energiemanager kann die Energie und die Leistung aus dem Energiemanager abgerufen werden und im System Energie/Kosten erfasst werden.

- 1. Tippen Sie beim Messtyp auf Energiemanager
- 2. Wählen Sie den Typ des Energiemanagers aus
	- − Hausverbrauch
	- − Solarproduktion
	- − Netzbezug
	- − Netzeinspeisung
	- − Batterieladung
	- − Batterieentladung

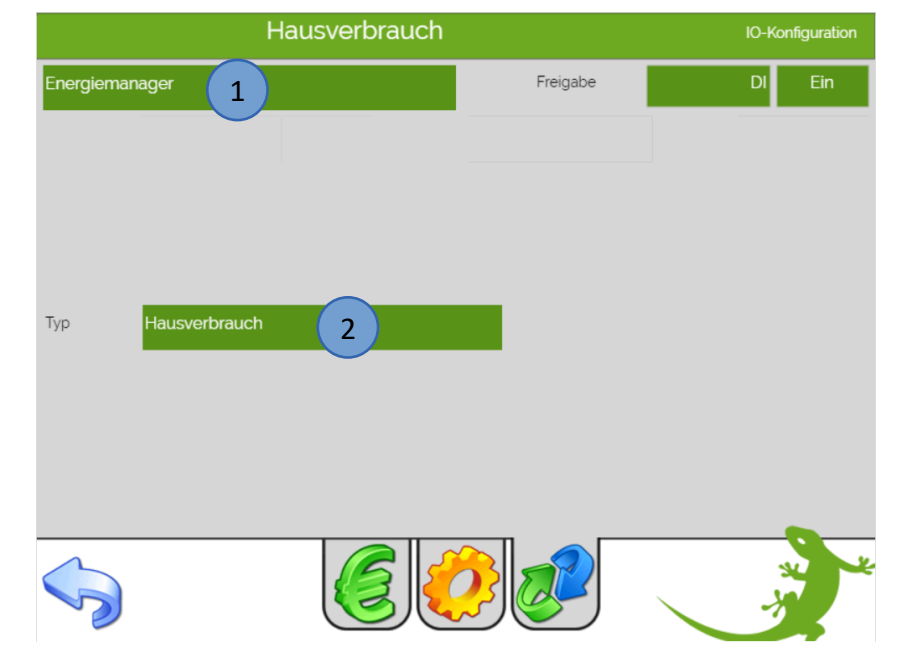

Seite 14 von 20

#### <span id="page-14-0"></span>*2.16 Individuell*

Bei dem Messtyp Individuell können Sie weitere Energiezähler auslesen, die einen Analogen Ausgang für Energie und Leistung haben.

Modbus Zähler die nicht als Geräteschnittstelle in myGEKKO integriert sind können über die Modbus IO Station und den Energiezähler Individuell ausgelesen werden.

Weitere Informationen zu Modbus finden Sie im Technischen Handbuch Modbus.

- 1. Tippen Sie beim Messtyp auf Individuell
- 2. Wählen den Analogen Eingang für die aktuelle Leistung aus
- 3. Wählen den Analogen Eingang für die Energie aus
- 4. Hier kann eine Skalierung vorgenommen werden um die Werte zu konvertieren
- 5. Geben Sie die Einheit ein

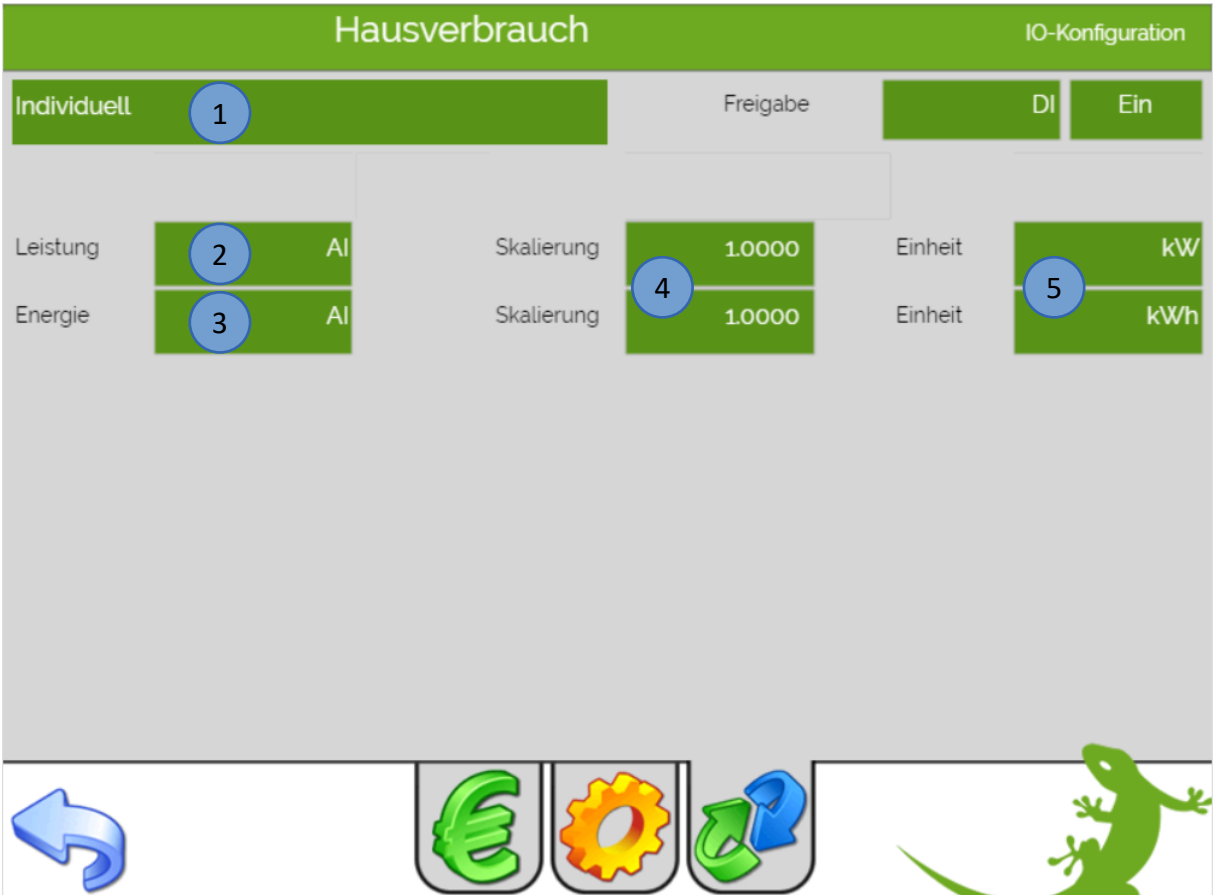

### <span id="page-15-0"></span>3. Einstellungen

- 1. Gehen Sie in die 2.Ebene (gelbes Zahnrad)
- 2. Hier kann die Nennleistung des Zählers definiert werden
- 3. Geben Sie die aktuellen Strom- bzw. Wasserpreise ein, damit auch die angefallenen Kosten kontrolliert werden können
- 4. Wenn Sie einen bereits benutzten Zähler verwenden können Sie den aktuellen Zählerstand übernehmen.

Speichern Sie im linken Feld die ganzen Zahlen, im rechten Feld die Nachkommastellen. Der Zählerstand wird dann automatisch aktualisiert

- **Bsp.:** Zählerstand 5005,95 kWh linkes Feld 5005 rechtes Feld 0.95
- 5. Hier werden die aktuellen Gesamtkosten angezeigt
- 6. Über "Alarmierung Gerätefehler" können Verbindungs- oder Statusfehler von Energiezählern (über M-Bus oder Modbus angebunden) deaktiviert werden
- 7. Mit "Zählerstände resettieren!" und "Tages- und Monatslisten löschen" können Sie Ihre aktuellen Aufzeichnungen löschen. Die Aufzeichnung beginnt wieder bei 0.

Für die ersten beiden Zähler können Sie bestimmen ob sie auf der Startseite angezeigt werden sollen als Widget. Weitere Informationen zu den Widgets finden Sie in dem Technischen Handbuch Slide2 und in myGEKKO Das Buch.

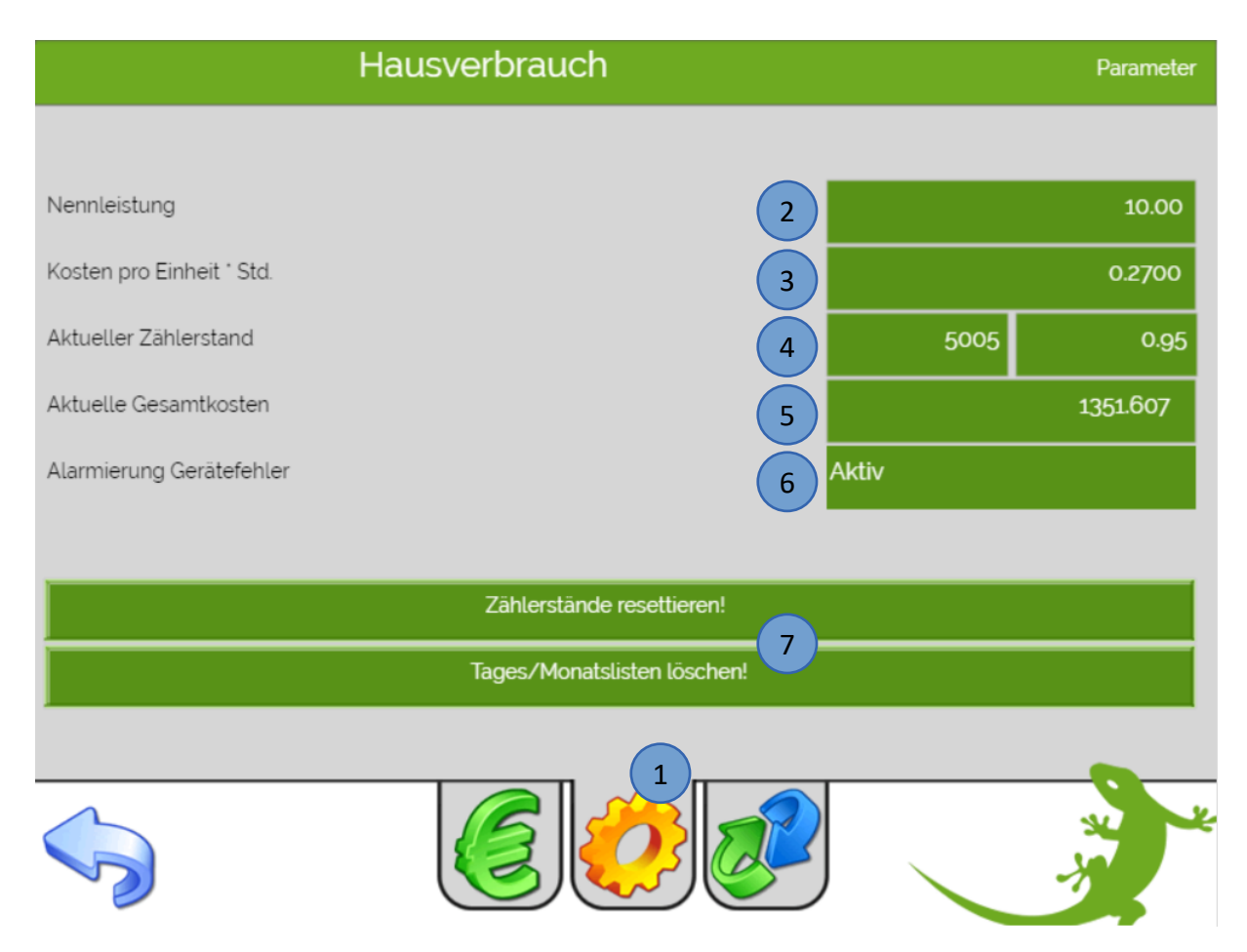

### <span id="page-16-0"></span>*3.1 Trendaufzeichnung*

Um die Trendaufzeichnung des Energiezählers zu speichern, muss ein Speicherort definiert werden.

- 1. Gehen Sie in die Einstellungen unter "Aufzeichnung/Log"
- 2. Aktivieren Sie Trendaufzeichnung Systeme
- 3. Unter Trendspeicher können Sie das Speichermedium auswählen:
	- − Interner Speicher (LOCAL)
	- − USB-Stick (MSTICK 1 und 2)
	- − Server
- 4. Durch tippen auf ">" gelangen Sie in die Übersicht des Trendspeicherortes
- 5. Wählen Sie einen Ordner aus, in dem die Trends gespeichert werden sollen
- 6. oder erstellen Sie einen neuen Ordner durch Eingabe des neuen Ordnernamens und tippen auf den Button "Ordner erstellen". Der neue Ordner wird als Trendspeicher ausgewählt

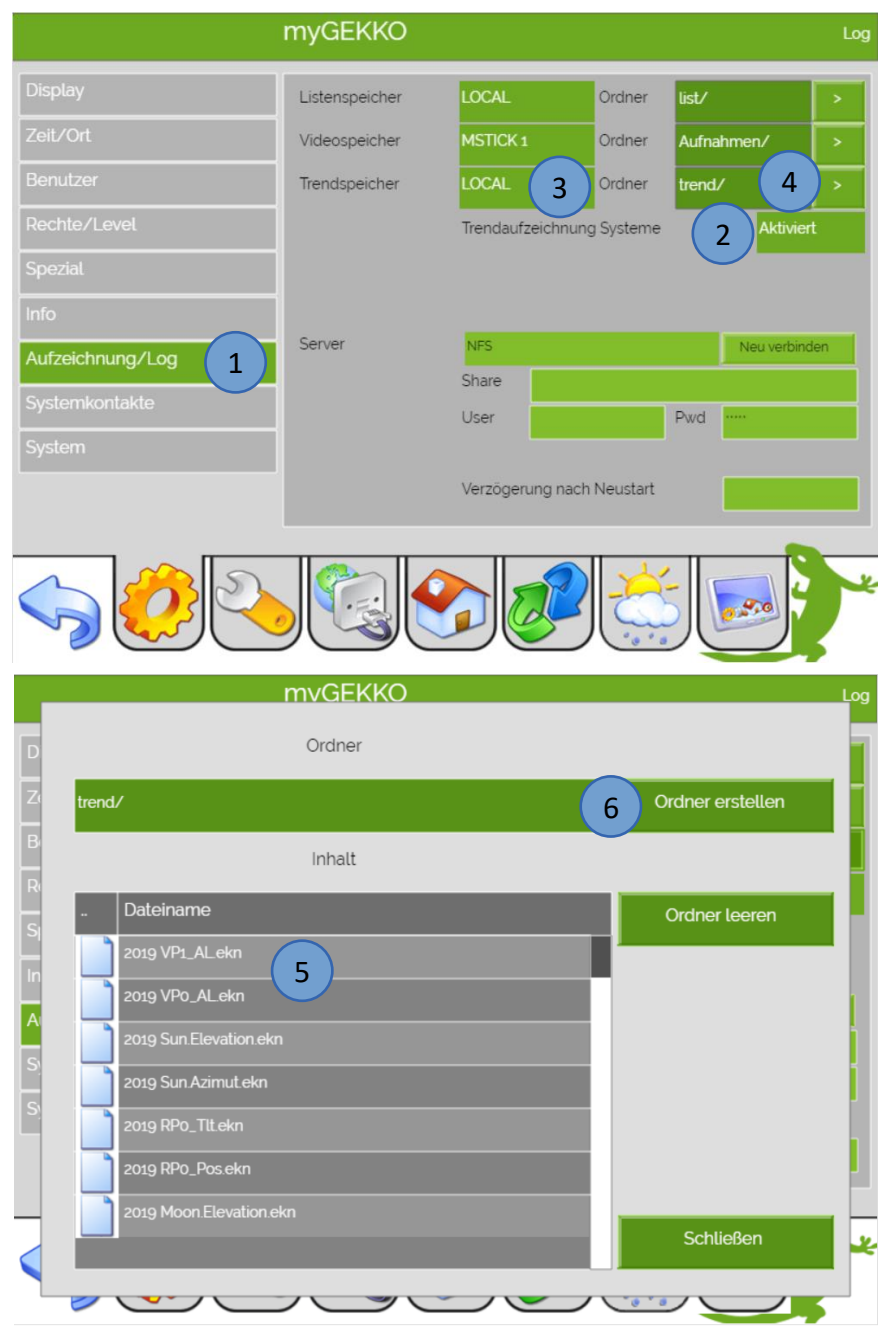

# <span id="page-17-0"></span>4. Energiezähler Übersicht

Tippen Sie im Startbildschirm auf "Energie/Kosten" und wählen Sie dann einen Ihren Energiezähler aus.

Auf der Übersichtsseite können Sie folgende Werte auslesen:

- 1. Gesamtverbrauch
- 2. Aktuelle Leistung
- 3. Energieverbrauch Monat und Tag
- 4. Gesamtkosten
- 5. Tagesliste: Hier können Sie den täglichen Verbrauch mit den täglichen Kosten ablesen
- 6. Monatsliste: Hier können Sie den monatlichen Verbrauch mit den monatlichen Kosten ablesen
- 7. Trend: Hier wird der Energieverbrauch in einem Trend visualisiert

**INFO:** Bei der Trendanzeige können Sie zwischen Tages-, Wochen- oder Monatsanzeige wählen. Tippen Sie dafür auf die Zeitleiste der Trendanzeige, halten Sie den Finger gedrückt und ziehen auf die gewünschte Darstellung

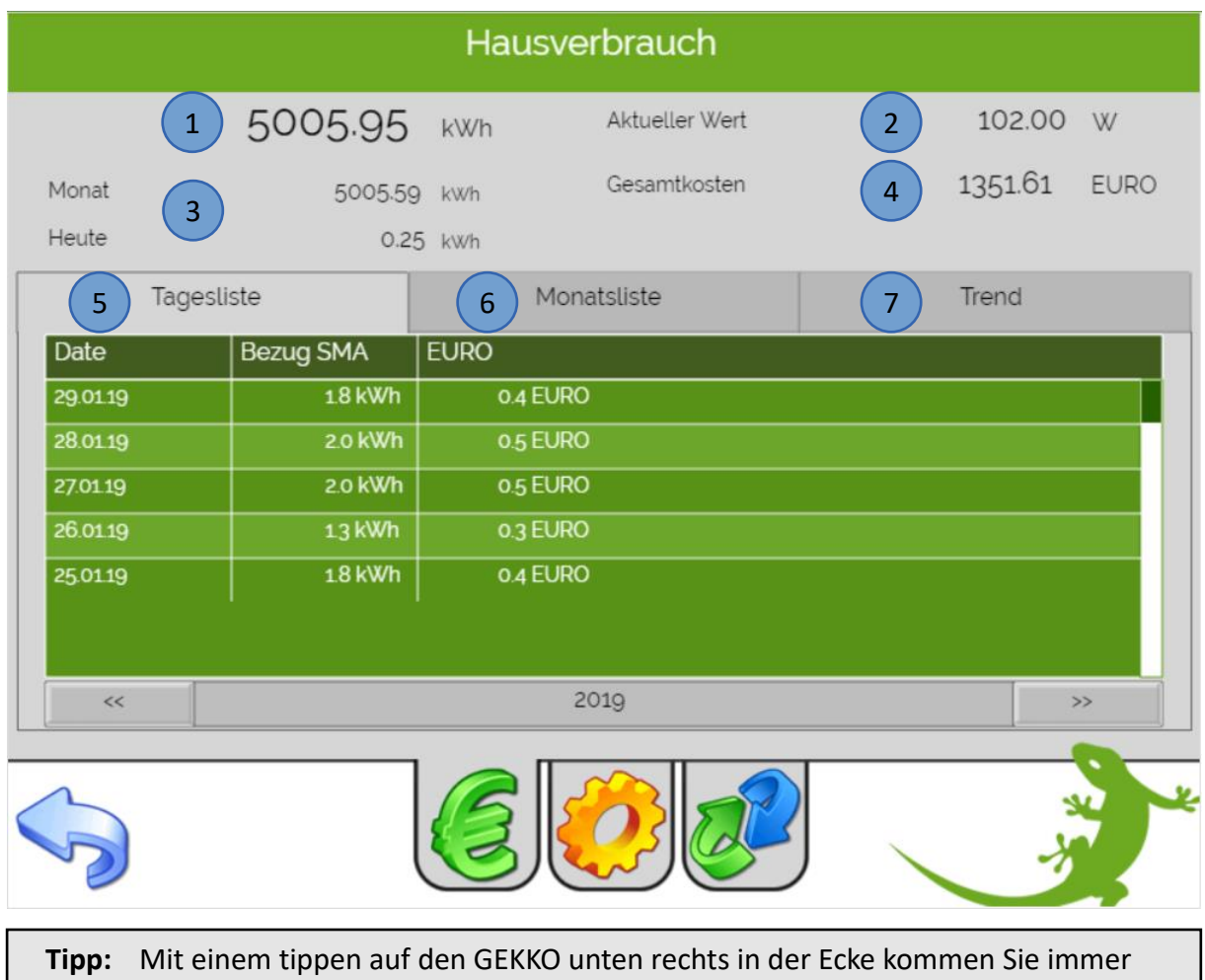

direkt auf die Startseite

# <span id="page-18-0"></span>5. Fehlermeldungen

Sämtliche Fehlermeldungen von Energiezählern erscheinen als gewohntes Alarmpopup am myGEKKO und werden in der Alarmhistory geloggt.

#### **Überprüfen Sie:**

- − Verbindung zum Zähler und Polung
- − Eingang oder Port des Zählers
- − Doppelte Zuweisung eines Ports
- − Adresse (Slave, Sekundäre Adresse)

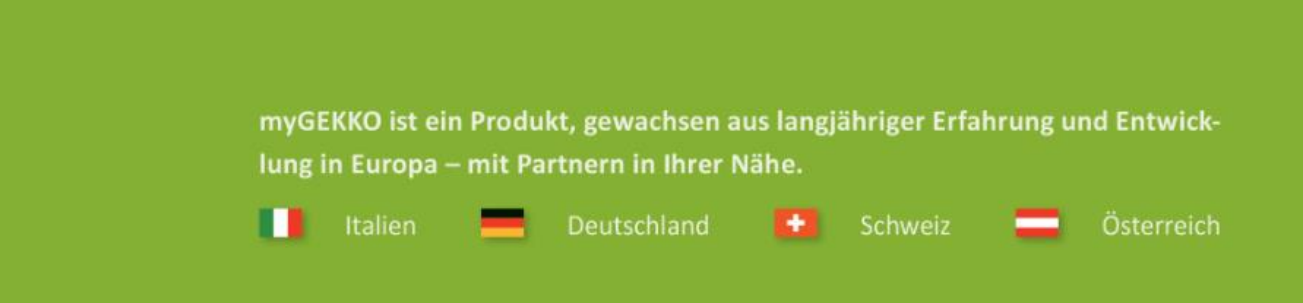

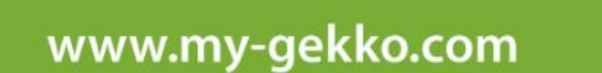

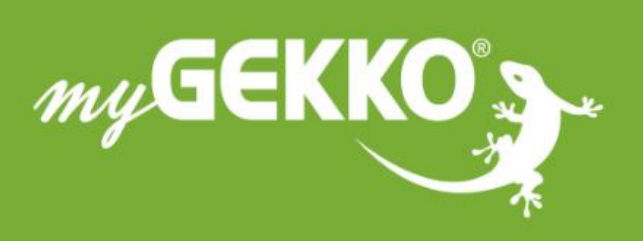

#### A first class product of Europe!

The result of a close collaboration between Italy, Switzerland and Germany